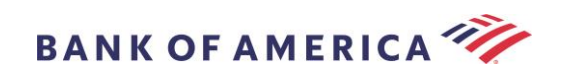

# セキュアEメール受信者用ご利用 ガイド

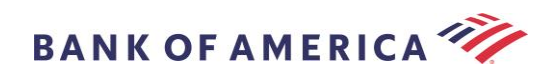

## 目次

- [セキュアメッセージを開く](#page-2-0) [2](#page-2-0)
- [Proofpoint Encryption](#page-4-0)への登録 [4](#page-4-0)
- [セキュアメッセージへの返信](#page-5-0) [5](#page-5-0)
- [セキュアメッセージの保存](#page-7-0) [7](#page-7-0)
- [パスワードを忘れた場合](#page-8-0) [8](#page-8-0)
- Bank of America[への新しいセキュアメッセージの開始](#page-9-0) [9](#page-9-0)
- [ログアウト](#page-9-1) [9](#page-9-1)
- [エラーメッセージ](#page-10-0) [10](#page-10-0)

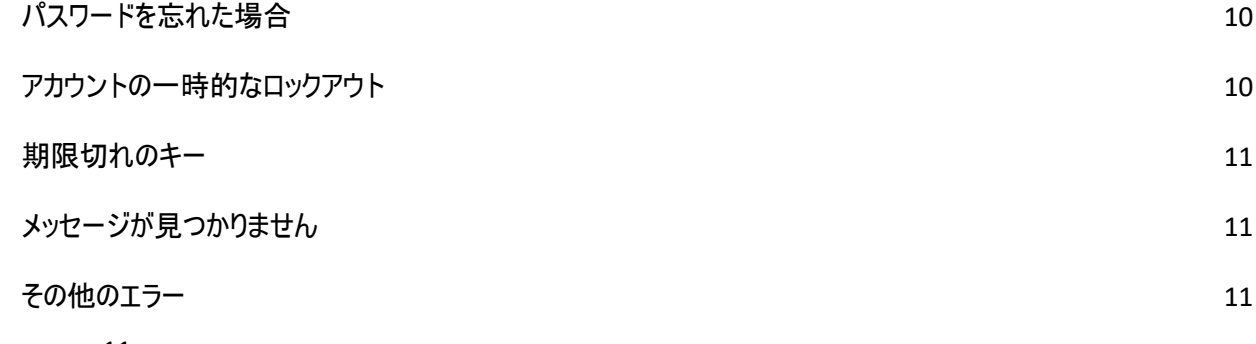

[サポート](#page-11-3) [11](#page-11-3)

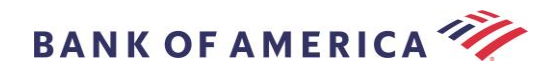

## <span id="page-2-0"></span>セキュアメッセージを開く

セキュアメッセージを受信すると、セキュアメッセージはメールボックス内で以下のように表示されますが、ご使用のメールクラ イアントおよびOSにより表示内容が異なる場合があります。

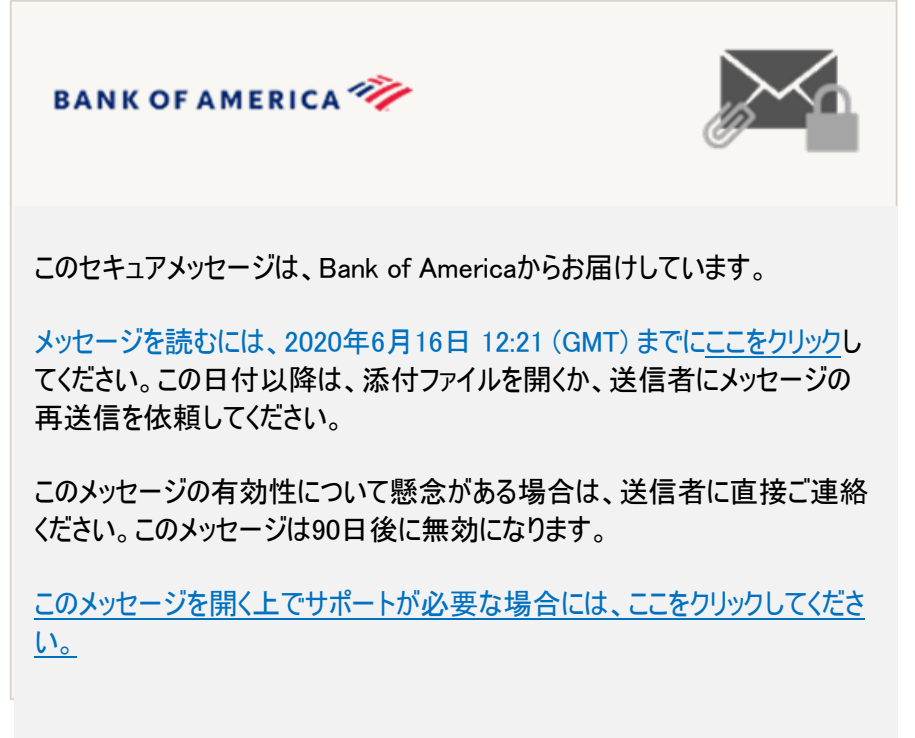

Secured by Proofpoint Encryption, Copyright ©2009-2020 Proofpoint, Inc. All rights reserved.

セキュアメッセージを開くには、以下の2つのオプションがあります。

#### オプション#1 (推奨):

表示された日付を迎える前に、「ここをクリック」というリンクをクリックして、セキュアメッセージを開きます。操作している端末 によっては、リンクをダブルクリックしてセキュアメッセージを開く必要があります。

#### オプション#2:

SecureMessageATT.htmlの添付ファイルを開いたら、「クリックしてメッセージを読む」ボタンをクリックします。 ご使用のブラウ ザによっては、SecureMessageATT.html添付ファイルの場所が異なる場合があります。

注:Proofpoint EncryptionのInternet Explorerへのサポートは終了しました。Chrome、Edge、FirefoxまたはSafariを使 用して、セキュアメッセージにアクセスしてください。

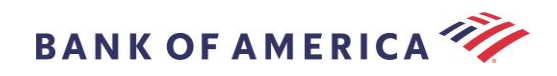

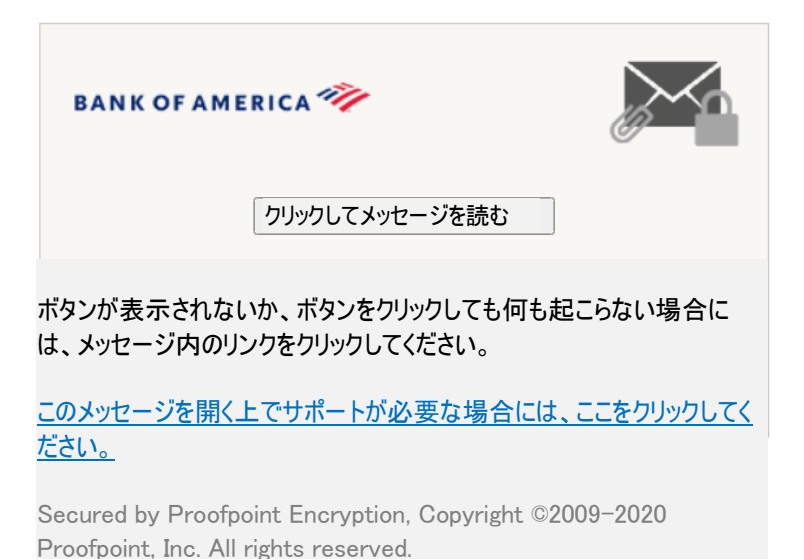

注: Mozilla Thunderbirdなどの一部のEメールクライアントおよびウェブメールクライアントでは、Proofpoint Encryptionセキ ュアメッセージの添付ファイルが本文中に表示されます。「クリックしてメッセージを読む」リンクをクリックすると、エラーメッセー ジが表示されます。この問題を解決するには、添付ファイルを開く前に、まず添付ファイルを(デスクトップではなく)ディスクに 保存します。

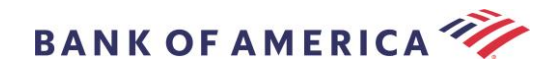

### <span id="page-4-0"></span>Proofpoint Encryptionへの登録

Bank of Americaからセキュアメッセージを受け取るのが初めての場合、Proofpoint Encryptionに登録し、アカウントを作 成するよう指示されます。2つの方法があります:

- 1. 「ここをクリック」をクリックすると登録ページが表示されます。
- 2. SecureMessageATT.htmlの添付ファイルを開き、「クリックしてメッセージを読む」をクリックすると登録ページが表 示されます。

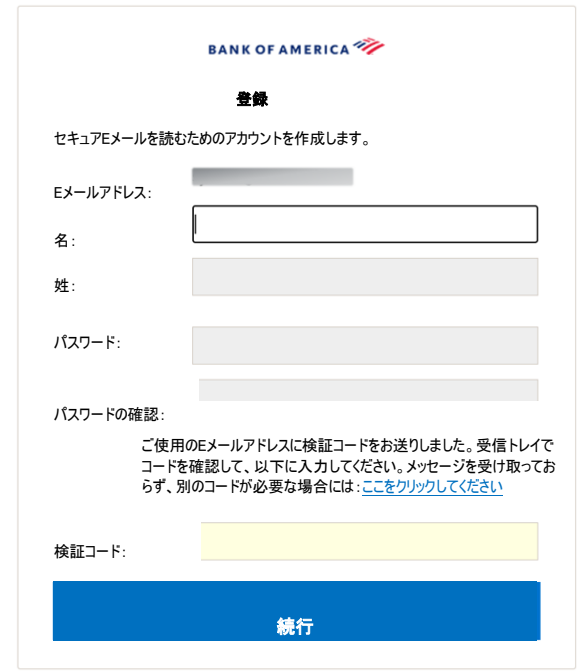

この画面にアクセスするとすぐに、Proofpoint Encryption RegistrationのEメールがご使用のEメールアドレスに送信されま す。

> この検証コードを使用して、登録を完了してください:XXXXXX 注:このコードの有効期限は30分です。

名および姓のフィールド、パスワード(パスワー*ドを設定するときは、パスワードポリシー要件が表示されます*)、パスワードの 確認を入力し、検証コードを入力してから「続行」をクリックします。登録を完了するためにオプション#1または#2のどちらを 使用したかによって、セキュアメッセージが開くか、またはメッセージが表示され、登録が完了したことを確認します。 次回、セキュアメッセージにアクセスするとき、パスワードを使用してProofpoint Encryptionにログインするよう指示されま す。

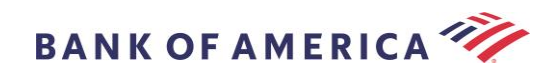

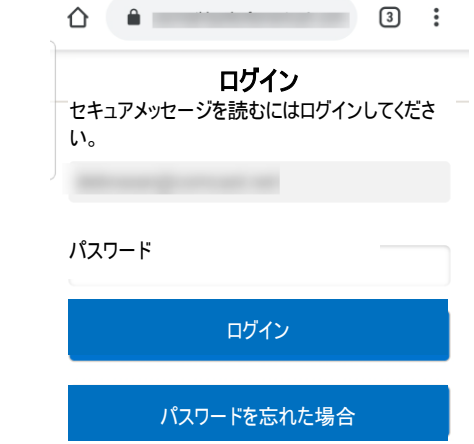

推奨:Eメールの共有アカウントを登録する場合、承認されたすべての正規ユーザーに、セキュアメッセージにアクセスするた めの資格情報が通知されていることを確認します。

## <span id="page-5-0"></span>セキュアメッセージへの返信

セキュアメッセージを開いた後、「返信」をクリックして、元の送信者にセキュアな返信メッセージを送信します。利用可能な 場合は、「全員に返信」をクリックして、元のEメールの送信者と他の受信者にセキュアな返信メッセージを送信します。

セキュアメッセージに新しい受信者を追加することはできません。

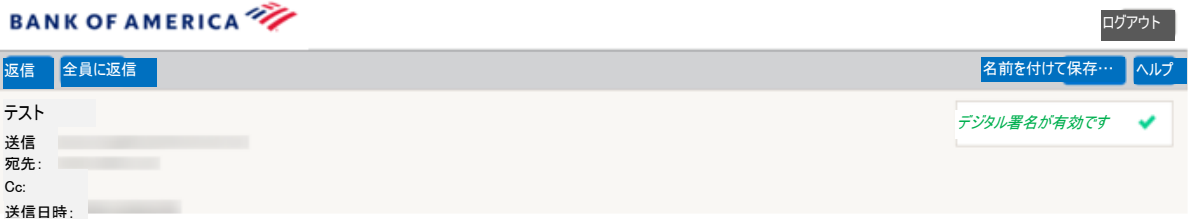

返信メッセージのコピーを受け取るには、「コピーを自分に送信」オプションにチェックを入れます。ご使用のEメールアプリケ ーションによっては、コピーの受信がブロックされる場合があります。

コンピューターを使用して添付ファイルを追加するには(*携帯機器では利用できません*)、「ファイルを添付」をクリックして指 示に従います。

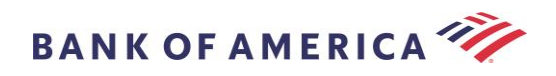

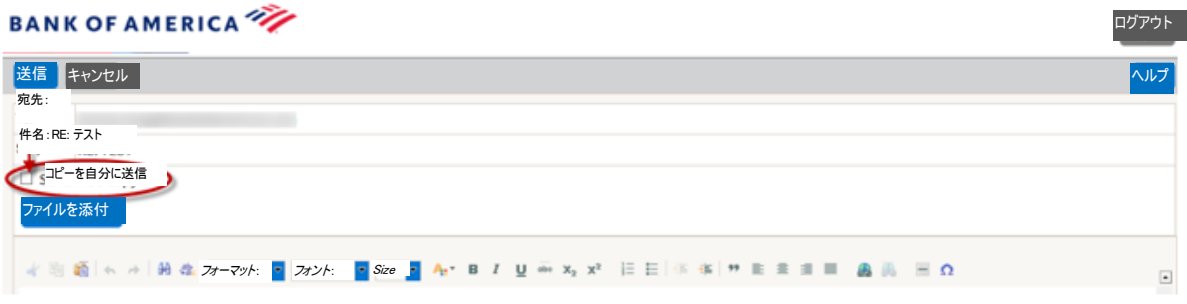

#### 返信メッセージの作成が完了したら、「返信」をクリックします。

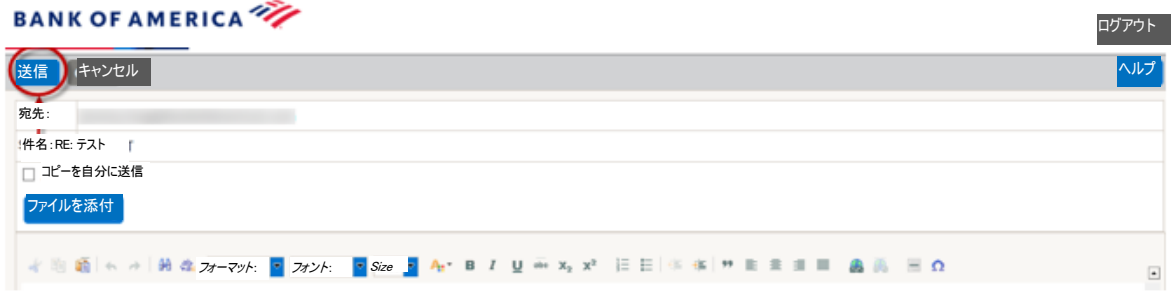

Eメールが正常に送信されると、以下のメッセージが表示されます。「新規メッセージ」をクリックして、新しいセキュアメッセー ジを作成するか、または「ログアウト」をクリックします。

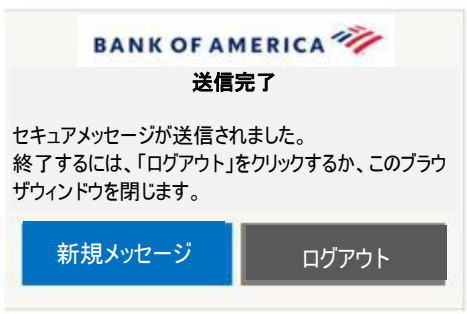

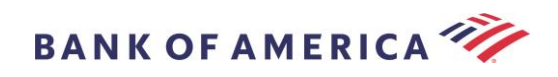

## <span id="page-7-0"></span>セキュアメッセージの保存

「名前を付けて保存」オプションを使用して、セキュアメッセージをご使用のコンピューターにダウンロードします。

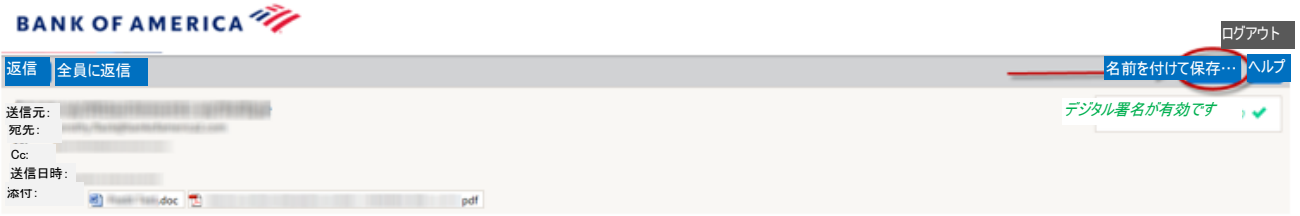

添付ファイルのあるメッセージには、以下のような「名前を付けて保存」オプションがあります。

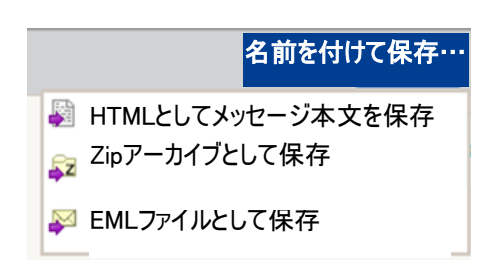

添付ファイルのないメッセージには、以下のような「名前を付けて保存」オプションがあります。

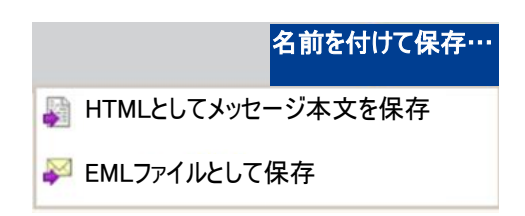

HTMLとしてメッセージ本文を保存-メッセージの本文のみ<セキュアEメールメッセージの件名>.htmlとしてダウンロードしま す。

Zipアーカイブとして保存-メッセージの本文と関連する添付ファイルを<セキュアEメールメッセージの件名>.zipとしてダウン ロードします。

EMLファイルとして保存-セキュアリーダーメッセージの内容に基づきRFC2822メッセージを作成します。このオプションに は、埋め込まれた画像は含まれません。

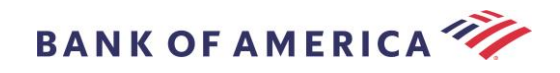

## <span id="page-8-0"></span>パスワードを忘れた場合

パスワードを忘れた場合は、ログインページで「パスワードを忘れた場合」リンクをクリックします。確認メッセージが表示され ます。

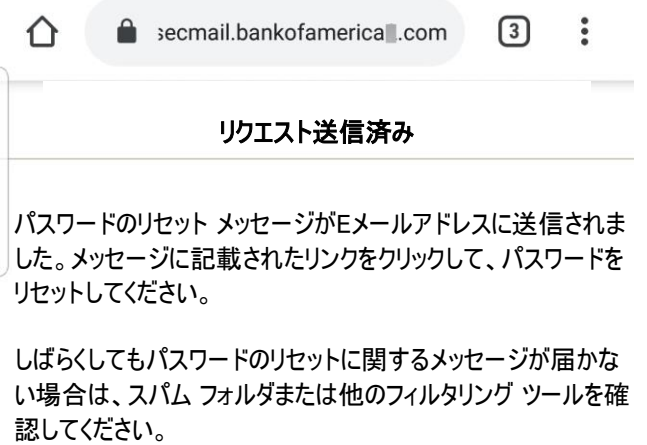

ご使用のEメールアドレスに、リンクを記載したEメールが送信されます。リンクをクリックすると、新しいパスワードを作成して 確認するように求められます。新しいパスワードとパスワードの確認フィールドにパスワードを入力して、「続行」をクリックしま す。「パスワードを忘れた場合」をクリックしてから30分後にリンクは無効になります。

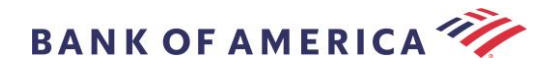

## <span id="page-9-0"></span>Bank of Americaへの新しいセキュアメッセージの開始

重要:Bank of Americaへのセキュアメッセージを開始するには、Proofpoint Encryptionに登録済みである必要がありま す。まだ登録していない場合は、送信されたセキュアメッセージを開いて、登録する必要があります。

<https://secmail.bankofamerica.com/compose>(お気に入りに保存してください)にアクセスします。Eメールアドレスを入 力して、「続行」をクリックします。

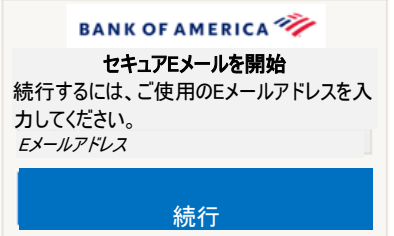

パスワードを入力して、「続行」をクリックします。メッセージを作成して、「送信」をクリックします。Eメールが正常に送信され たことを示すメッセージが表示されます。「新規メッセージ」をクリックして、別のセキュアメッセージを作成するか、または「ログ アウト」をクリックします。

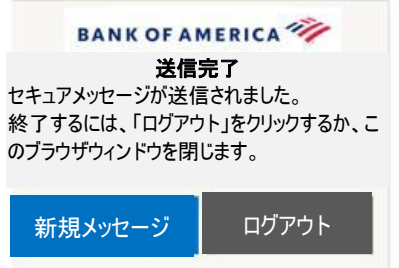

重要:セキュリティ上の理由から、Proofpoint Encryptionでのセキュアメッセージの登録、認証および作成は、30分以内に 同じブラウザおよび同じシステムで完了する必要があります。

#### <span id="page-9-1"></span>ログアウト

セキュアメッセージアカウントからログアウトするには、開いたセキュアメッセージの右上隅にある「ログアウト」ボタンをクリックす るか、セキュアメッセージを送信した後、「ログアウト」をクリックします。ログアウトメッセージが表示されます。

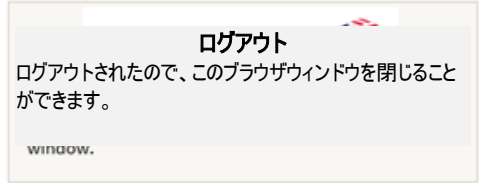

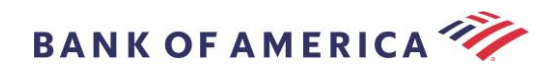

## <span id="page-10-0"></span>エラーメッセージ

#### <span id="page-10-1"></span>パスワードを忘れた場合

間違ったパスワードを入力すると、このメッセージを受け取ります。「パスワードを忘れた場合」リンクをクリックして、修正しま す。

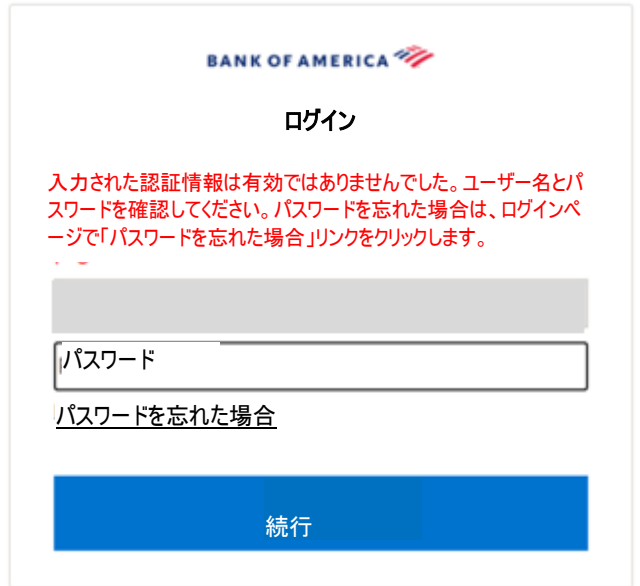

#### <span id="page-10-2"></span>アカウントの一時的なロックアウト

パスワードの入力に3回失敗すると、以下のメッセージが表示されます。「パスワードを忘れた場合」機能を使用して、パス ワードをリセットします。

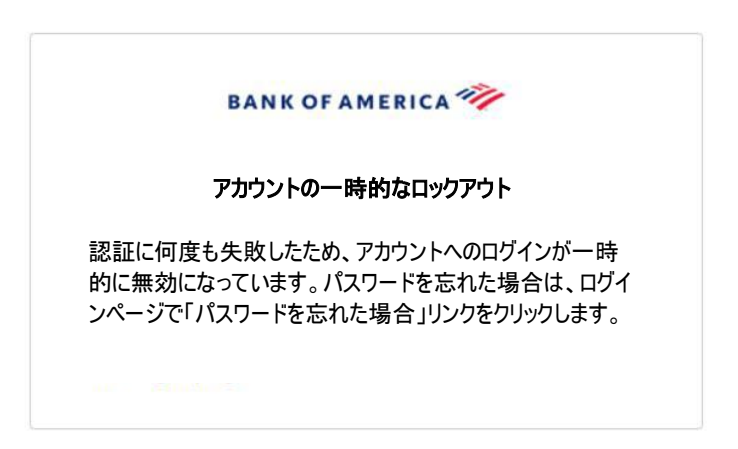

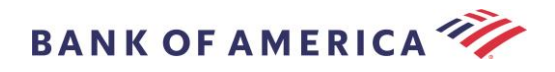

#### <span id="page-11-0"></span>期限切れのキー

セキュアメッセージは90日を過ぎると期限切れになります。送信者に連絡して、セキュアメッセージを再送してもらってくださ い。

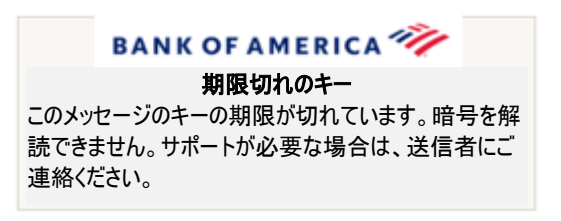

#### <span id="page-11-1"></span>メッセージが見つかりません

「ここをクリック」で表示された日付の後にセキュアメッセージを表示しようとすると、以下のメッセージが返されます。セキュア メッセージにアクセスするには、代わりにSecureMessageATT.htmlの添付ファイルを開きます。

> BANK OF AMERICA メッセージが見つかりません リクエストしたメッセージがサーバーに存在しないか、 サーバーで使用できません。もう一度実行するか、 添付ファイルを開いてメッセージを読んでください。

#### <span id="page-11-2"></span>その他のエラー

★ 無効なリクエスト、リクエストエンティティが長すぎます、禁止されているかサーバーを利用できません、ページが見つかり ませんなどの一般的なその他のエラーについては、以下の操作を行うことで解決できます。

- 1. 現在のブラウザの閲覧履歴、キャッシュおよびクッキーを削除します。完了したら、すべてのブラウザを閉じて、セキ ュアメールを開きます。Internet Explorerはサポート対象のブラウザではないことにご注意ください。
- 2. セキュアEメールに添付されたSecureMessageAtt.htmlをデスクトップに保存して、別のブラウザでファイルを開きま す(デスクトップまたはノートパソコンでのみ実行できます)。

## <span id="page-11-3"></span>サポート

Bank of Americaのセキュアメッセージングのサポート時間と連絡先情報については[、セキュアメッセージング情報を](http://securemsg.bankofamerica.com/pe.html)ご覧く ださい。